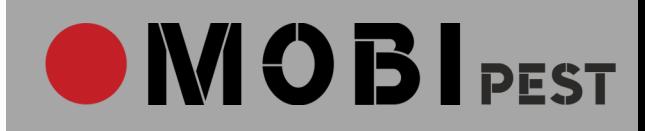

# Przewodnik po aplikacji MOBIpest

## dla użytkowników Indywidualnego Konta Klienta

#### Witaj w Aplikacji MOBIpest!

Stworzyliśmy Aplikację, która pomaga tworzyć, przechowywać i analizować dane z przeglądów okresowych i zabiegów interwencyjnych wykonywanych przez firmy DDD dla swoich klientów. Jeśli czytasz ten Przewdonik to zapewne jesteś przedstawicielem firmy obsługiwanej z pomocą aplikacji MOBIpest.

Przekazujemy Ci kilka praktycznych porad co i gdzie znajdziesz na Twoim Indywidulanym Koncie Klienta, by w chwili, gdy bardzo będziesz tego potrzebował/a, – znalezienie dokumentu zajęło Ci kilka chwil.

Zespół MOBIpest

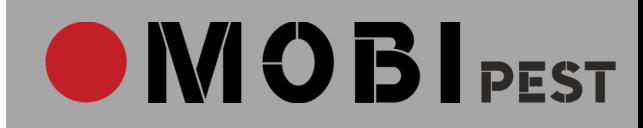

#### **LOGOWANIE DO APLIKACJI**

- 1. Do logowania użyj adresu e-mail, na który przyszedł link z zaproszeniem, przesłany do Ciebie przez firmę DDD. Zadbaj o ograniczony dostęp osób trzecich do twojego adresu e-mail, by dane na koncie były bezpieczne.
- 2. Zmienić hasło możesz w zakładce Ustawienia  $\rightarrow$  Dane Użytkownika
- 3. Jeśli zapomnisz hasła, kliknij "Zapomniałeś hasła?" na stronie logowania www.mobipest.pl i dalej postępuj zgodnie z komunikatami.

### **DOKUMENTY**

Na głównym panelu, masz szybki dostęp do ostatnich przeglądów okresowych i harmonogramu zaplanowanych na wizyt firmy DDD.

W poszczególnych zakładkach masz dostęp do: wszystkich przeprowadzonych przeglądów (karty przeglądów i protokoły), protokołów z zabiegów interwencyjnych, dokumentów udostępnionych Ci przez firmę DDD (certyfikaty szkoleń, umowa, ubezpieczenie itp.), obrazów faktur, jeśli firma DDD korzysta z tej funkcjonalności.

Po otwarciu pojedynczego protokołu widoczna jest tabela ze skontrolowanymi punktami monitorowania i aktywne linki do informacji o użytych preparatach (karty charakterystyk, etykiety), o ile zdefiniowane zostały przez firmę DDD w bazie.

Z poziomu Indywidualnego Konta Klienta msz też dostęp do baz szkodników i baz preparatów opracowywanych przez firmę DDD.

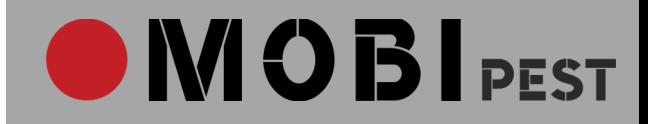

### **ANALIZY OKRESOWE**

Ważną funkcjonalnością aplikacji jest możliwość wygenerowania analizy okresowej na podstawie zebranych danych.

- 1. Wybierz Obiekt
- 2. Kliknij "Pokaż punkty monitorowania"
- 3. Wybierz okres czasowy , jaki ma obejmować analiza.
- 4. Można wybrać okres
- 5. Jeśli chcesz wydrukować analizę użyj skrótu klawiszowego (Ctrl+P) (Cmd+P). W formacie wydruku pojawi się dodatkowa kolumna z wyszczególnionymi szkodnikami zidentyfikowanymi na obiekcie.